## **COMO GERAR O RELATÓRIO DE VALORES EM ESTOQUE**

## **OBSERVAÇÃO: DEVE SER GERADO NO ÚLTIMO DIA DO MÊS.**

Abra o módulo RELATÓRIOS.

Selecione a opção CADASTROS> ESTOQUE> RELATÓRIO DE VALORES EM ESTOQUE

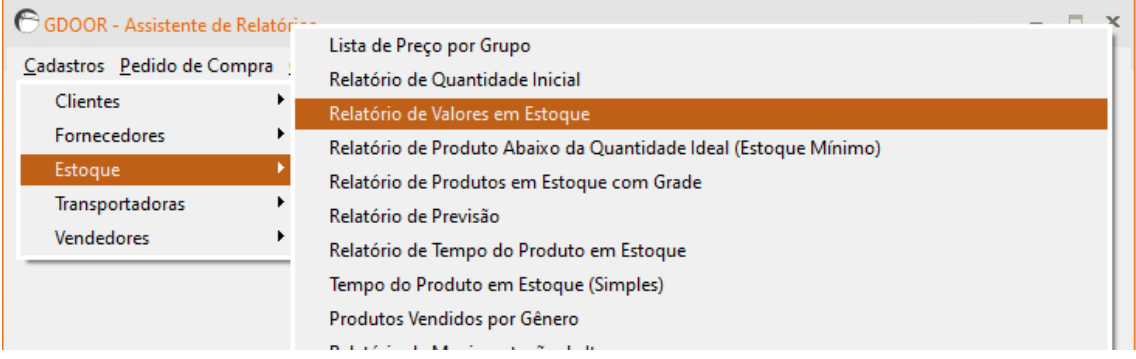

Selecione TOTALIZAÇÃO SIMPLES e clique em GERAR ARQUIVO.

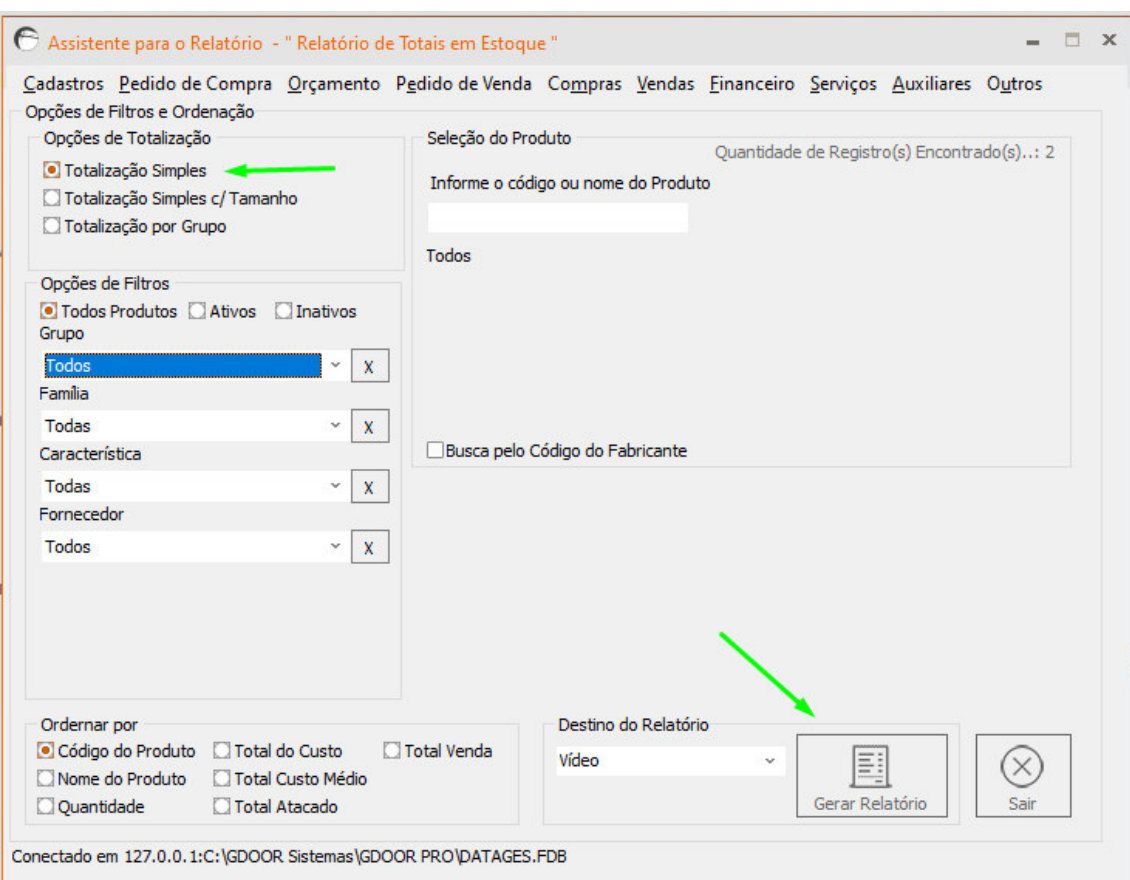